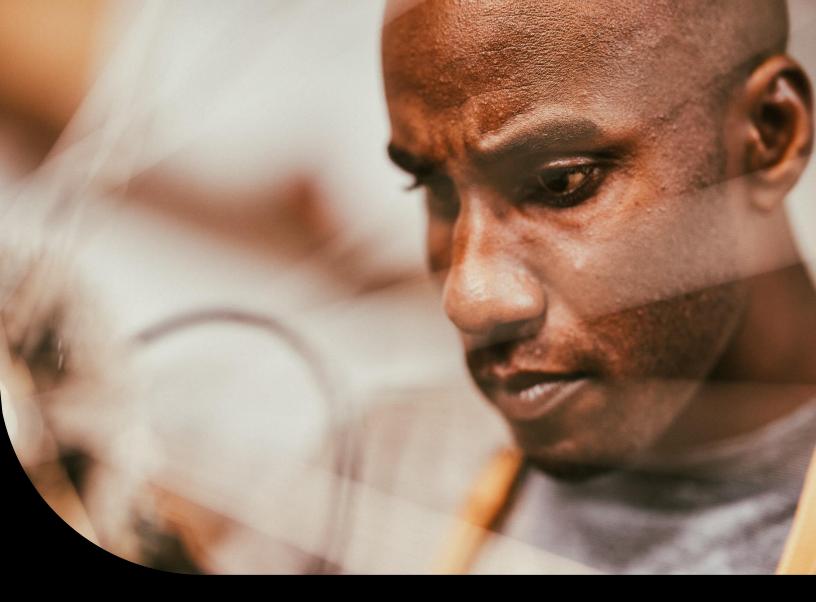

Sage 50 and Sage 50 cloud - Customers

# Getting started with Sage University.

Learn how to create your Sage University profile, what **free** training is available to you as a Sage 50 customer, and how to find and load the training to your Sage University profile.

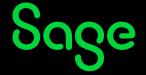

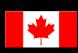

## **Table of Contents**

| Available Free Training from Sage University:                     | 3  |
|-------------------------------------------------------------------|----|
| Creating your Sage University profile                             | 4  |
| Loading training or an assessment to your Sage University profile | 11 |
| Where to access both your free or purchased training:             | 13 |
| How to print a Certificate of Completion:                         | 14 |
| Need help with Sage University?                                   | 15 |

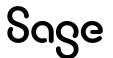

## Available Free Training from Sage University:

The following training is available to Sage 50 customers at no charge:

| Training courses:                                                                                                    |          |
|----------------------------------------------------------------------------------------------------|----------|
| <ul> <li>Sage 50 – Learn the Basics, which includes:</li> </ul>                                                                                                    | <b>✓</b> |
| <ul> <li>Basic Installation</li> <li>Introduction to Bookkeeping</li> <li>Navigating in Sage 50</li> <li>Setting up a company</li> <li>Get started with General Ledger</li> <li>Get started with Customers</li> <li>Get started with Vendors</li> <li>Get started with Inventory</li> <li>Get started with Projects</li> <li>Get started with Payroll</li> </ul> |          |
| Sage 50 to Sage 50cloud                                                                                                    | <b>✓</b> |
| Remote Data Access                                                                                                    | <b>✓</b> |
| Year-End and Compliance Training                                                                                                    | <b>✓</b> |
| Releases and Updates                                                                                                    | <b>✓</b> |

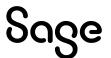

## Creating your Sage University profile

**NOTE**: Creating a Sage University profile is a one-time task. Once complete, you will simply log on to access Sage University.

- 1. Go to www.sageu.com
- 2. Choose your region and language:

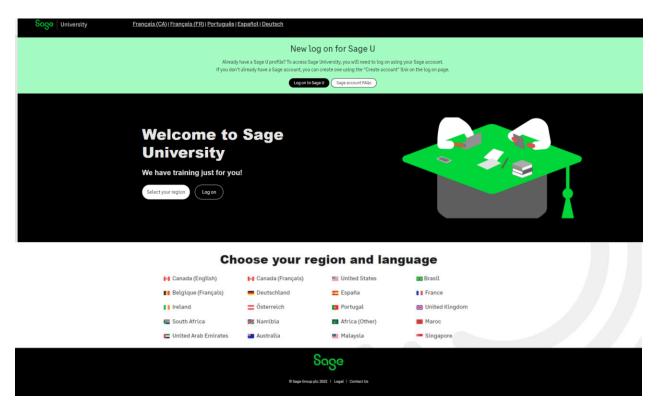

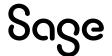

3. Under New to Sage University?, select Select a product

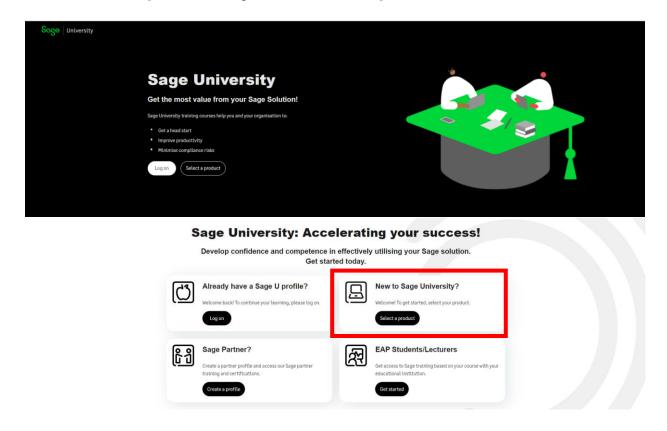

4. Select **Sage 50 Accounting** under additional products:

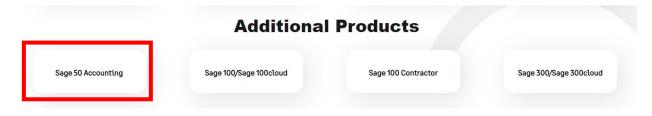

5. Now select: Create a Profile:

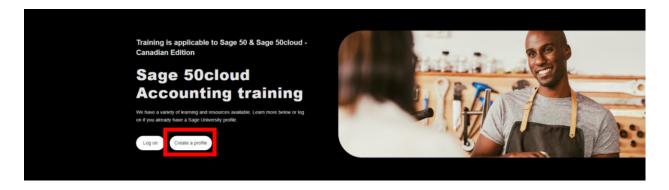

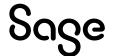

6. There are two ways to create a Sage University profile depending if you have a **Sage account** (aka Sage ID) with Sage or not.

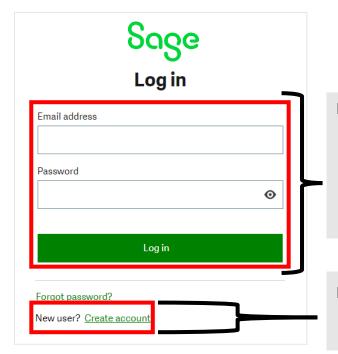

## If you have a Sage account:

- Enter your Sage account details first and select login.
- Once you've logged on to your Sage account, complete the Sage University profile creation form.

## If you don't have a Sage account:

• Select the "Create account" link found at the bottom of the log-in page.

## Sage account versus Sage University profile:

Your Sage account allows you to access different Sage products and services through a single log-on.

Fewer passwords to remember are a win for everyone!

Your Sage University profile is your personal record of training, badges and certification completes on Sage University

7. For this demonstration, we will assume you do not have a Sage account and select: **New user? Create account:** 

New user? Create account

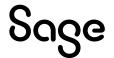

8. Next, create your **Sage account** by completing the below form and then select: **Sign up**:

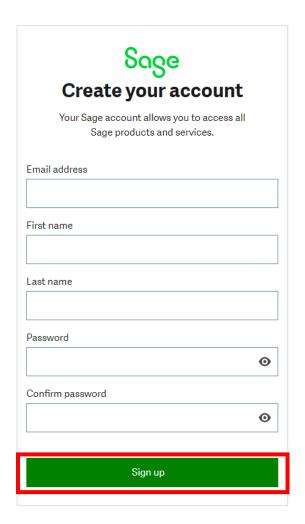

Please ensure you enter the correct email address in order to receive your verification code.

Please also check your junk/spam folder for the email.

9. You will receive an email from: **donotreply@notify.sage.com**. The email will include your verification code, similar to the example below:

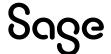

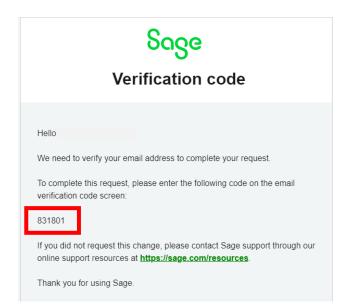

Store your log in details in a safe place. Next time you log onto Sage University, there will be no need to create a profile.

## 10. Enter the verification code from the email and select **Verify email**

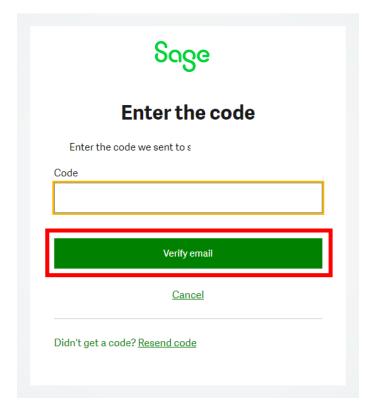

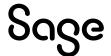

## 11. Complete your profile. Important:

- Enter your Sage Account ID
- Your Relationship to Sage should be: I am a customer
- Accept the terms and conditions and then select Submit

Please complete this form to create your Sage University profile. Required Field Change form language English First Name Last Name 0 0 email 0 Canada Select your Sage U display language Select: I am a customer 0 English Please enter your account ID, which What is your relationship to Sage? usually starts with a 4 0 I am a cuxstomer Account Number 0 Company Name Phone 0 Street 1 Street 2 State/Province City Zip/Postal Code Time Zone Data Protection Notice If you complete your registration, you are accepting our Sage University Terms of Use and acknowledging our Privacy Notice and Cookie Policy. I accept the Sage University Terms of Use and acknowledge the Privacy Notice and Cookie Policy SUBMIT

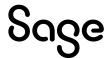

- 12. It will take a few minutes to set up your profile
- 13. You now have access to Sage University. Scroll down and select **Sage 50 Accounting CA Edition**
- 14. You are now ready to start to take advantage of the free training.

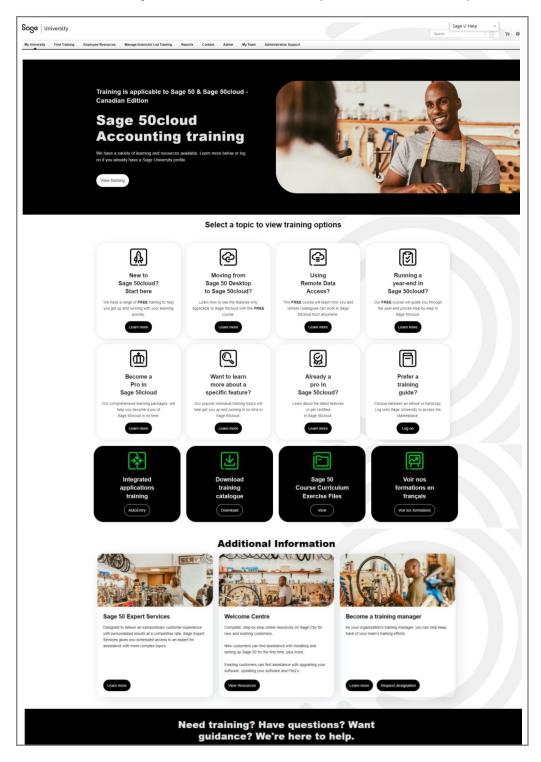

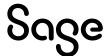

# Loading training or an assessment to your Sage University profile

1. For this demonstration, we are going to select the **New to Sage 50cloud? Start Here** option

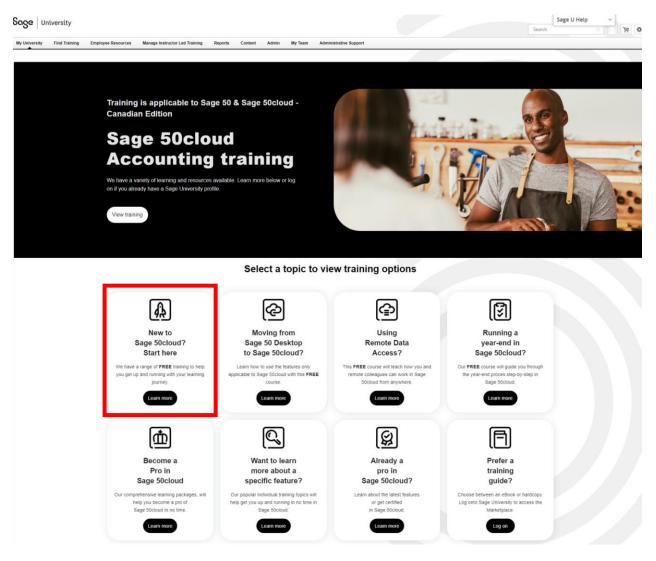

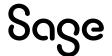

## 2. Select: Basic Installation

## New to Sage 50cloud?

We recommend the following to get you started.

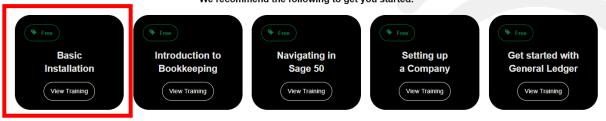

3. You are now ready to take the training. Simple select: Launch

### ONDEMAND

## 50CA - Sage 50—Canadian Edition - Basic Installation

Last Updated 05/12/2022 Duration 6 minutes

## Details

In this video, we will walk you through the steps of a typical Sage 50 installation.

Duration: It will take 6 minutes to view this video.

Expiration: 12 months from request date.

Show More

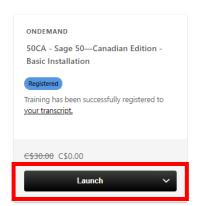

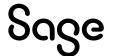

## Where to access both your free or purchased training:

1. After you have logged into Sage University. On the top left-hand corner, select: **My University** and then **My Learning** 

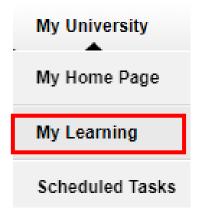

2. Your transcript will open. To continue the training, select the **Open Curriculum**:

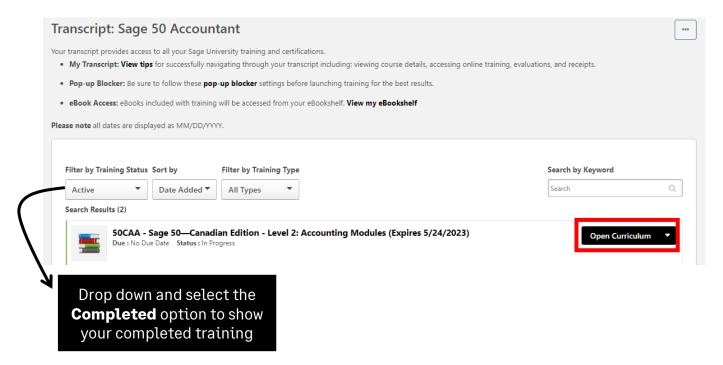

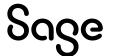

## How to print a Certificate of Completion:

1. After you have logged into Sage University. On the top left-hand corner, select: **My University** and then **My Learning** 

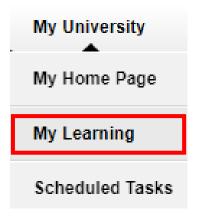

2. Change your **Filter by Training Status** to **Completed.** Then select the drop-down box on the right side and choose **View Certificate** 

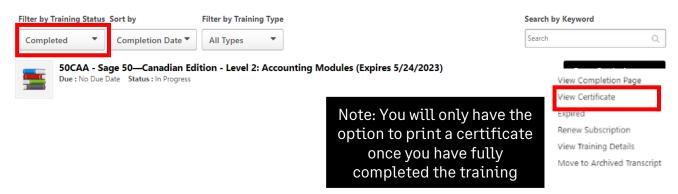

3. A pop-up screen will open, displaying your certificate. You can then choose to print or save it as a PDF.

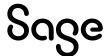

## Need help with Sage University?

- 1. Need help with your Sage account login? Click here to view FAQs
- 2. For help navigating Sage University, call 855-724-3864 or email SageUniversity@Sage.com

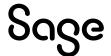

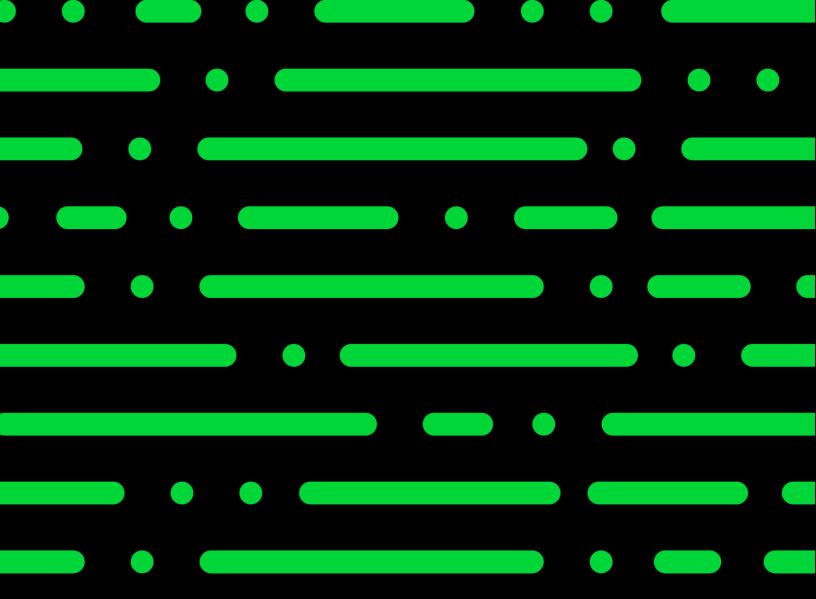

Sageu.com sageuniversity@sage.com

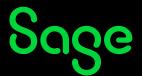